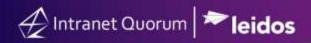

## **How to Create a New Legislative Action**

Market: House, Senate

Module: LegiStats

**Purpose:** The purpose of this guide is to provide instructions on creating a new legislative action.

## **Key Benefits**

In IQ, Legislative Actions are records you create in IQ to track bill introductions, co-sponsorships, amendments, and *Dear Colleague* letters, which IQ automatically pulls from <a href="www.congress.gov">www.congress.gov</a>. The benefits of creating legislative actions in IQ include the ability to assign them to user(s) so you can easily track bills or other legislative actions, ability to add your own notes or documentation about the action, and ability to store them in one central location.

In IQ, there are 3 sections within the Legislative Action interface.

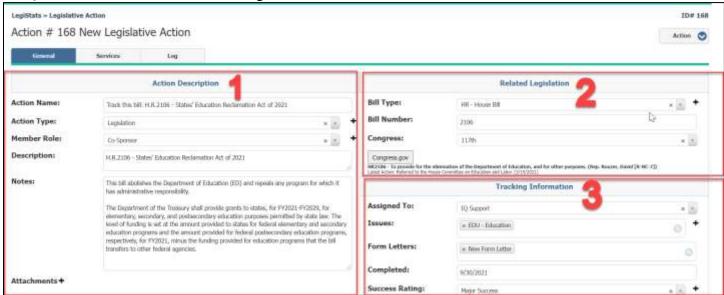

- 1. Navigate to the **LegiStats** module.
- 2. Complete the fields within the *Action Description* section.
  - Action Name: enter a title for this legislative action.
  - Action Type: select a value from the list. This list will vary based on office.
  - **Member Role:** select *Sponsor* or *Co-Sponsor*.
  - **Description:** enter a brief description for this legislative action.
  - Notes: enter notes as needed.

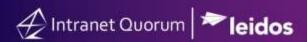

- 3. Complete the fields within the *Related Legislation* section.
  - **Bill Type**: select the type of bill from the drop-down menu.
  - **Bill Number:** enter the bill number.
  - Congress: select the current meeting number during which the bill was introduced.

**NOTE:** The Congress.gov button will appear when the Bill Type, Bill Number and Congress fields have been completed. Below is a description of the bill that IQ pulls from the www.congress.gov website.

- 4. Complete the fields within the *Tracking Information* section.
  - Assigned To: select the name of the staff member responsible for this action.
  - **Issues:** select the appropriate issue code(s) for this action.
  - **Form Letters:** select the appropriate Form Letter this action.
  - **Completed:** enter the date that the action was completed.
  - **Success Rating**: select the rating for this action.

•

**NOTE:** If the *System Settings* of your IQ account is configured so that the "Send Alert When Legislative Action or Vote Assigned" setting is checked, the staff member whom the action is assigned to will receive an alert in IQ and/or MS Outlook regarding this action.

Contact your Office IQ Consultant for further details regarding your IQ system settings.